## **Abandoned Crab Trap Removal Program Field Maps app Instructions 2024**

*For assistance contact Brigid Berger 713-825-1929 brigidberger61@gmail.com*

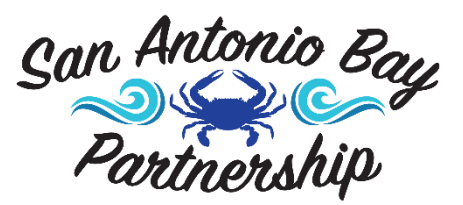

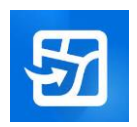

Download the Field Maps app.

*The iOS version is shown below, Android users screens will look slightly different.*

Select "**Sign in with ArcGIS Online**"

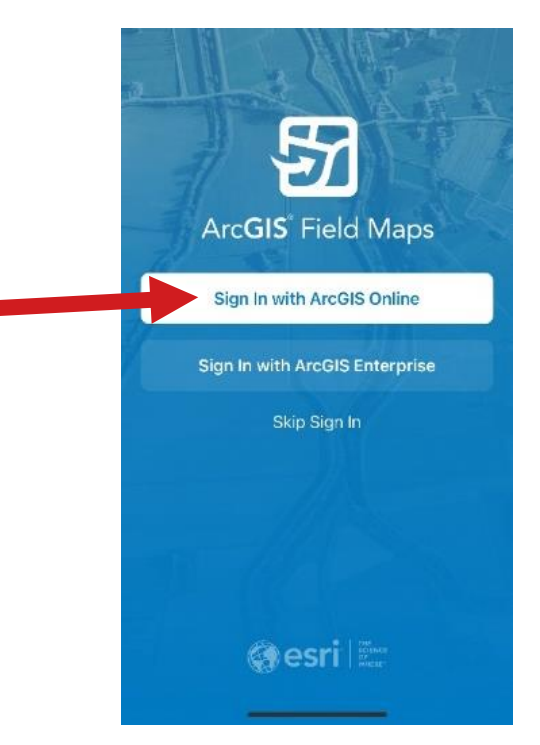

Type in the Username & Password provided to you.

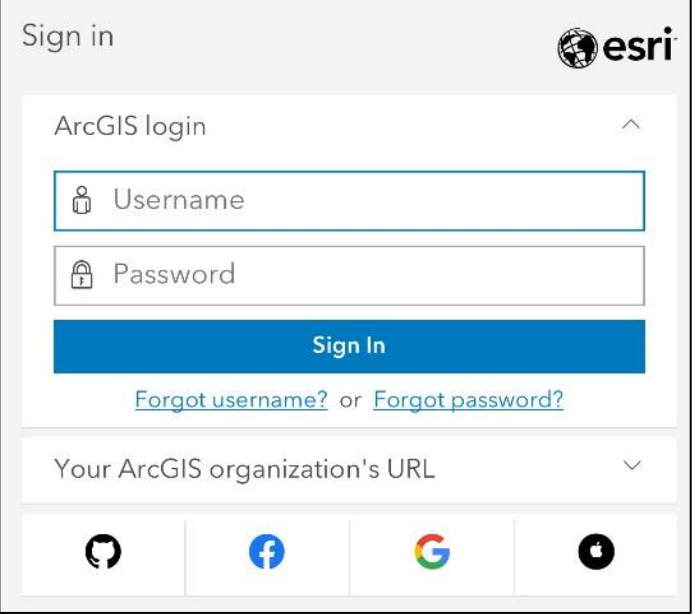

After signing in, you'll need to refresh the map to ensure you will see the latest data.

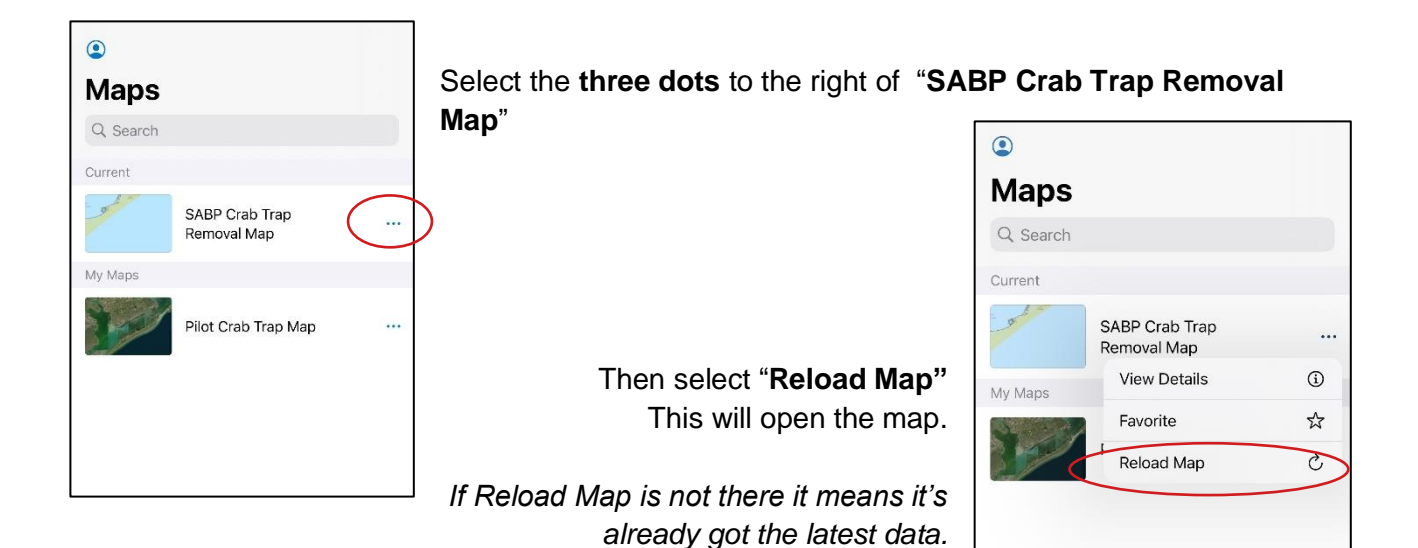

## **Enter a Removed Trap**

- 1. If it's not already open, select "**SABP Crab Trap Removal Map"** to open the map.
- 2. Select the blue circle-plus sign at the bottom of the screen.
- 3. Select "**TAP HERE to enter a removed trap**."

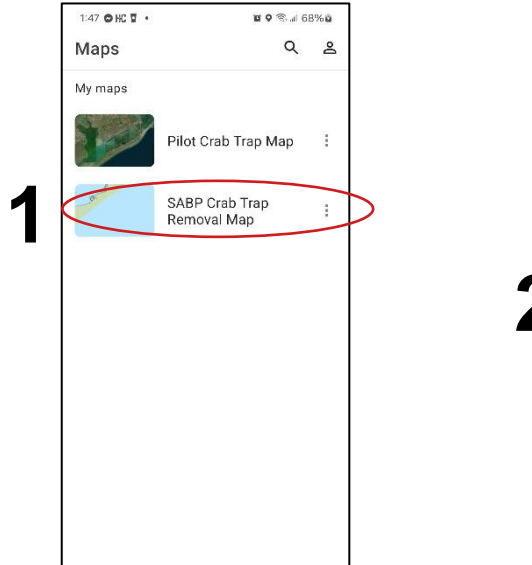

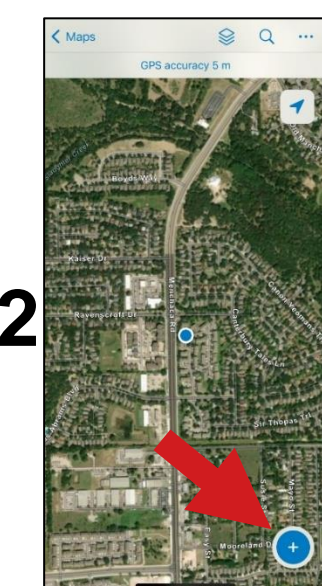

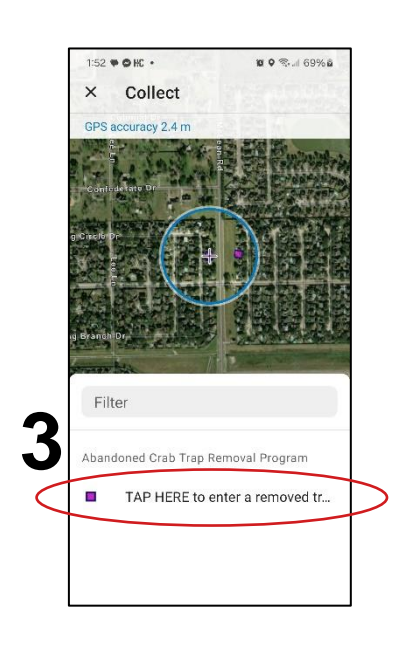

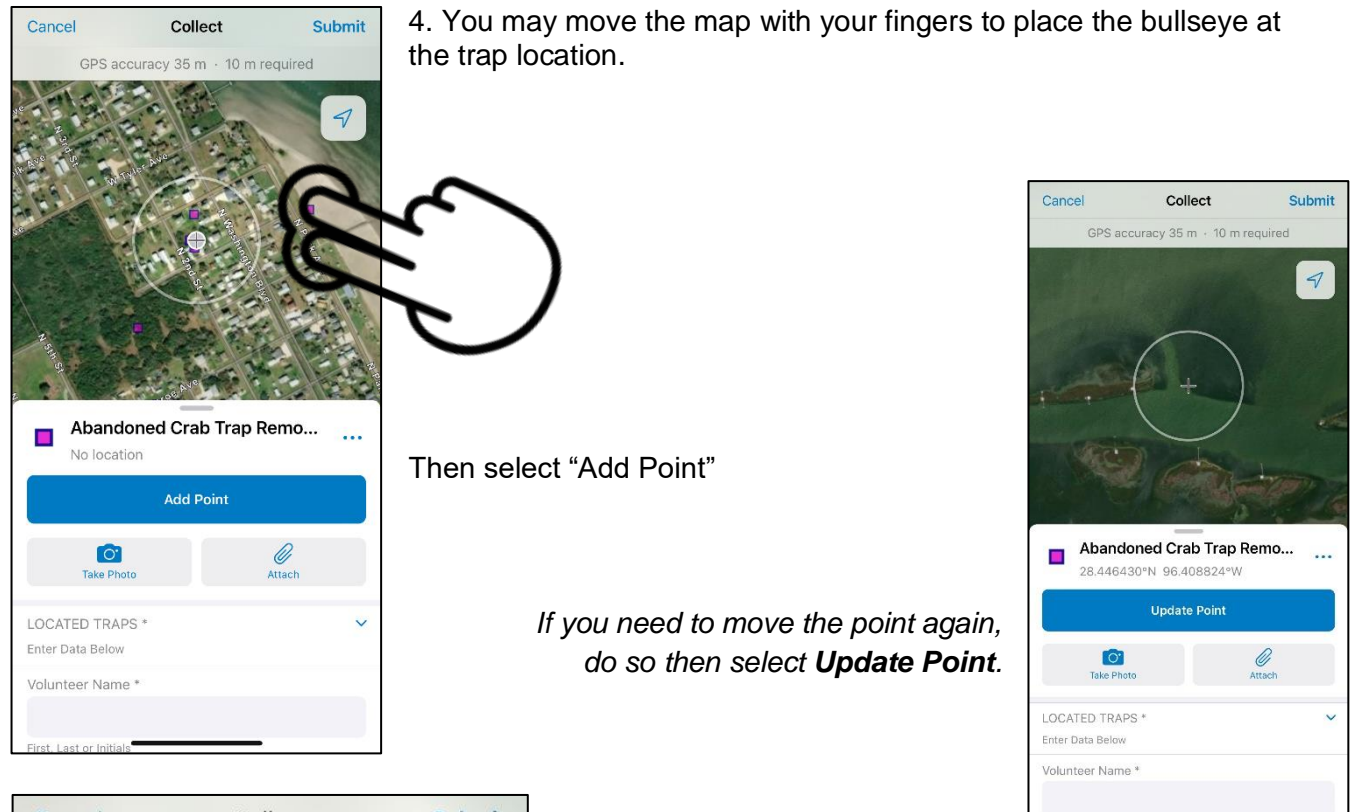

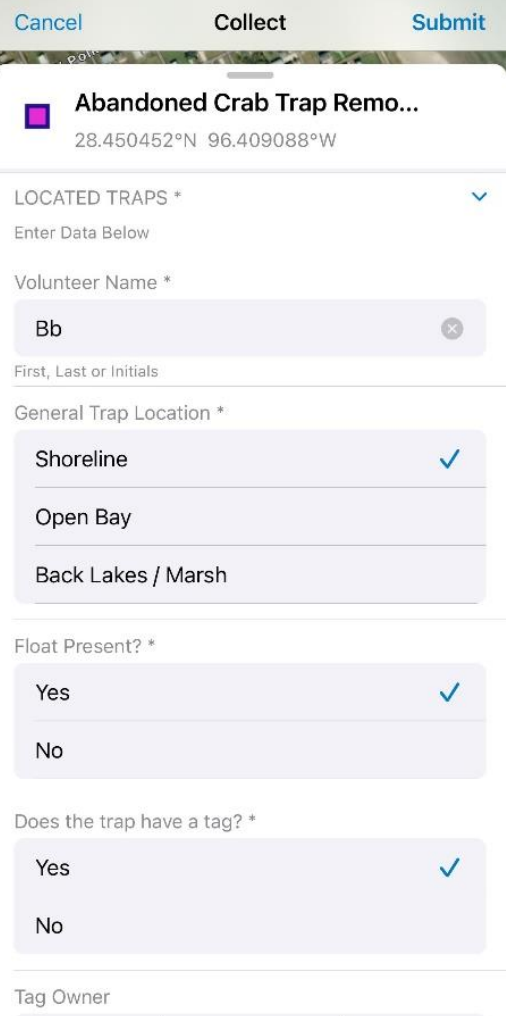

5. Push the form upward with your fingers to complete the required \* fields.

- Volunteer Name\* first name or initials.
- General Trap Location\*
- Float Present?\*
- Does the trap have a tag?\*

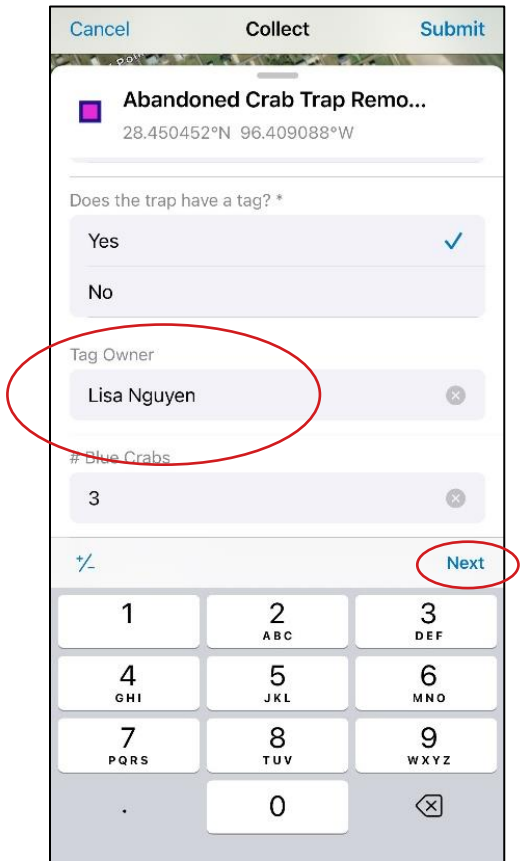

Pull the screen up further.

## Enter the **Tag Owner's FULL NAME** *(address is not needed)*

If no tag, enter the number on the float, if legible.

*To quickly move from one field to the next, select "Next"*

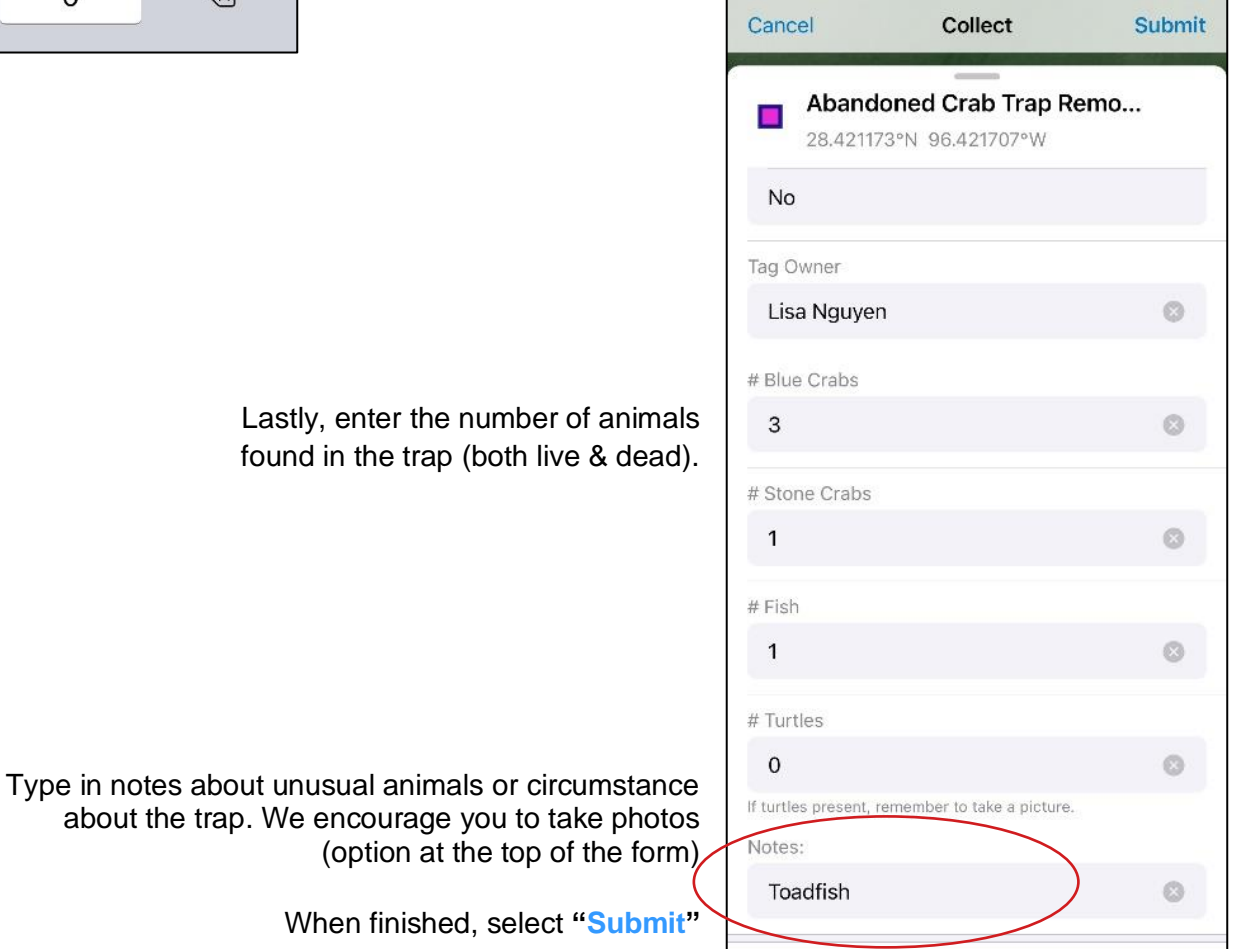

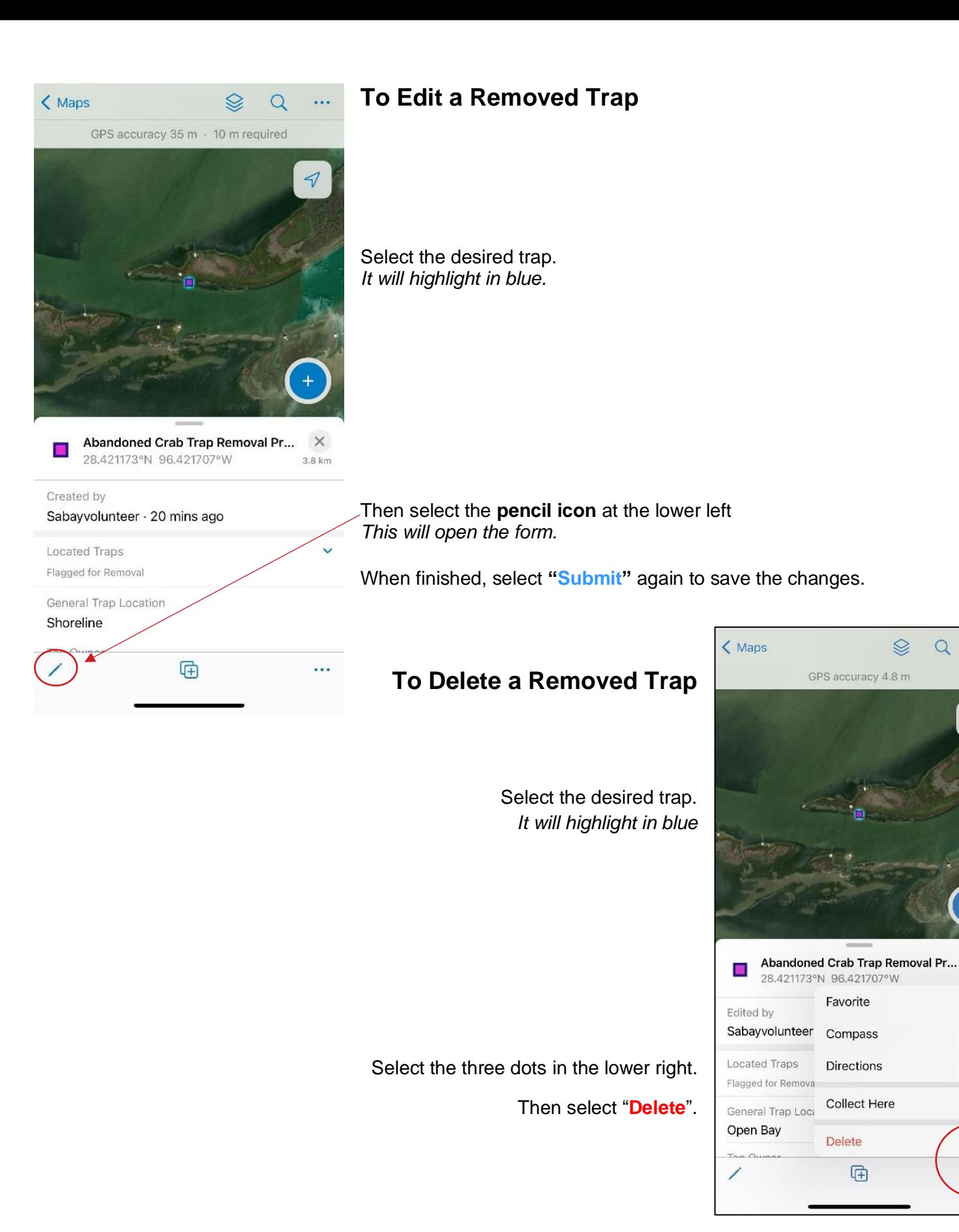

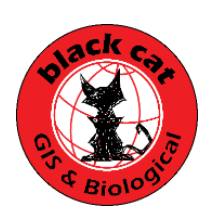

 $Q$ 

 $\ddot{\phantom{a}}$ 

 $\lhd$ 

 $\times$ 

3.8 km

☆

 $\Delta$ 

 $\Diamond$ 

 $\odot$ 

 $\hat{\mathbb{U}}$